b

## **Scanning Images in the Mac Lab Using Photoshop CS6**

This post will provide instructions for scanning images directly into Photoshop CS6.

## **Instructions**

- 1. Open **Photoshop CS6** if it's not open already.
- 2. In the File menu, choose Import then Images from Device… .

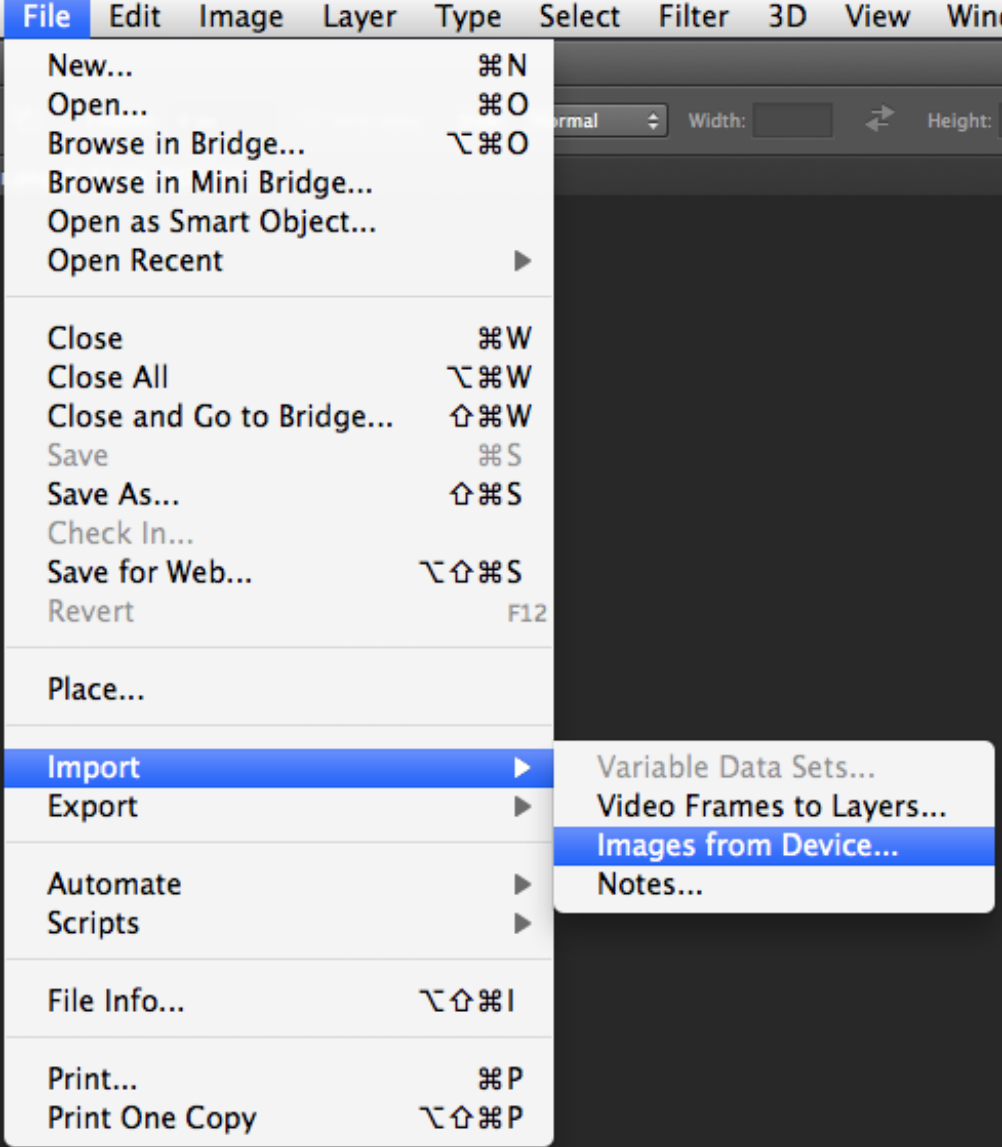

3. The Import Images from Device window will appear.

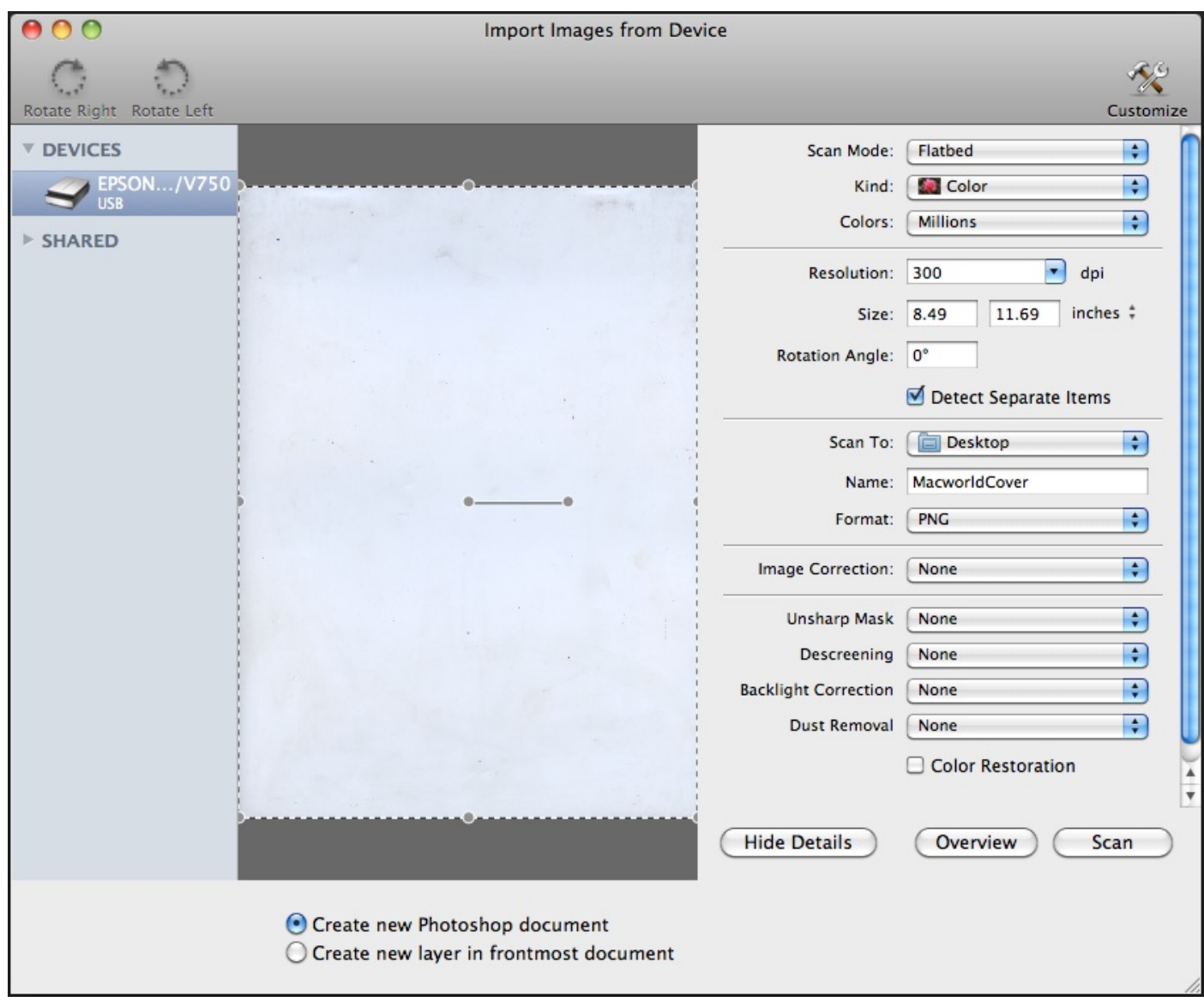

- 4. Make sure that the settings are as follows:
	- 1. **Scan Mode**: Flatbed
		- 1. Our scanners only have a flatbed, no feeder.
	- 2. **Kind**: Color
	- 3. **Colors**: Millions
	- 4. **Resolution**: Depends on your goals, but probably at least 300 (measured in pixels per inch).
	- 5. **Size**: Ignore for now.
	- 6. **Rotation Angle**: 0
	- 7. **Detect Separate Items**: UNCHECK
	- 8. **Scan To**: Pick a location to save your scanned file. It also is imported into Photoshop simultaneously.
	- 9. **Name**: This is up to you.
	- 10. **Format**: Pick a high quality format like TIFF or PNG.
	- 11. All the other image modification settings should be off since you will be doing all your image editing in Photoshop.
	- 12. Choose either "Create new Photoshop document" or "Create new layer in frontmost document" depending on your goals.

5. Click the **Overview** button to get a test scan of the image.

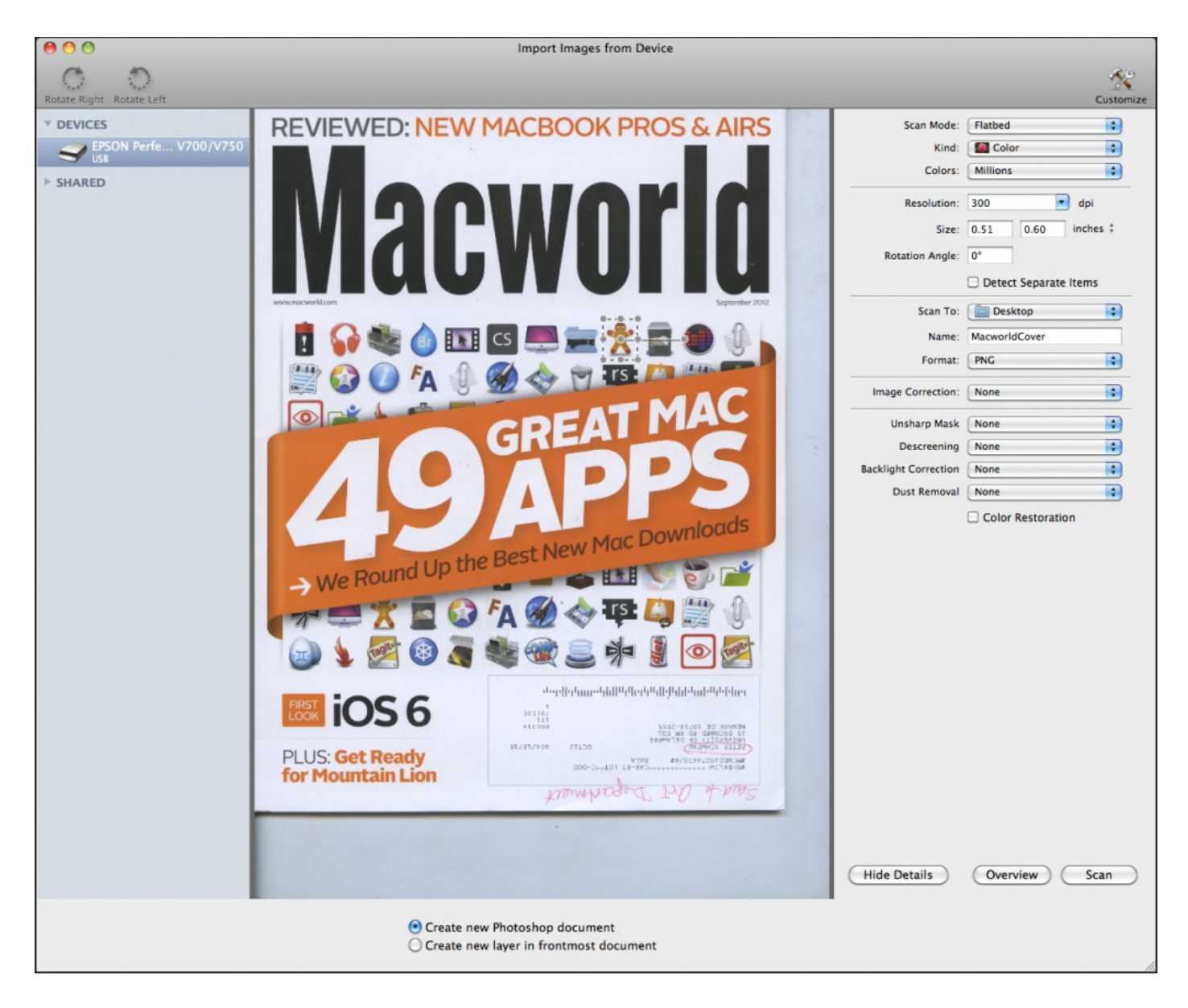

6. Use the selection rectangle to select the part of the image that you want to scan as your final scan. Then click the **Scan** button.

7. Your selected image will be scanned and imported into Photoshop.

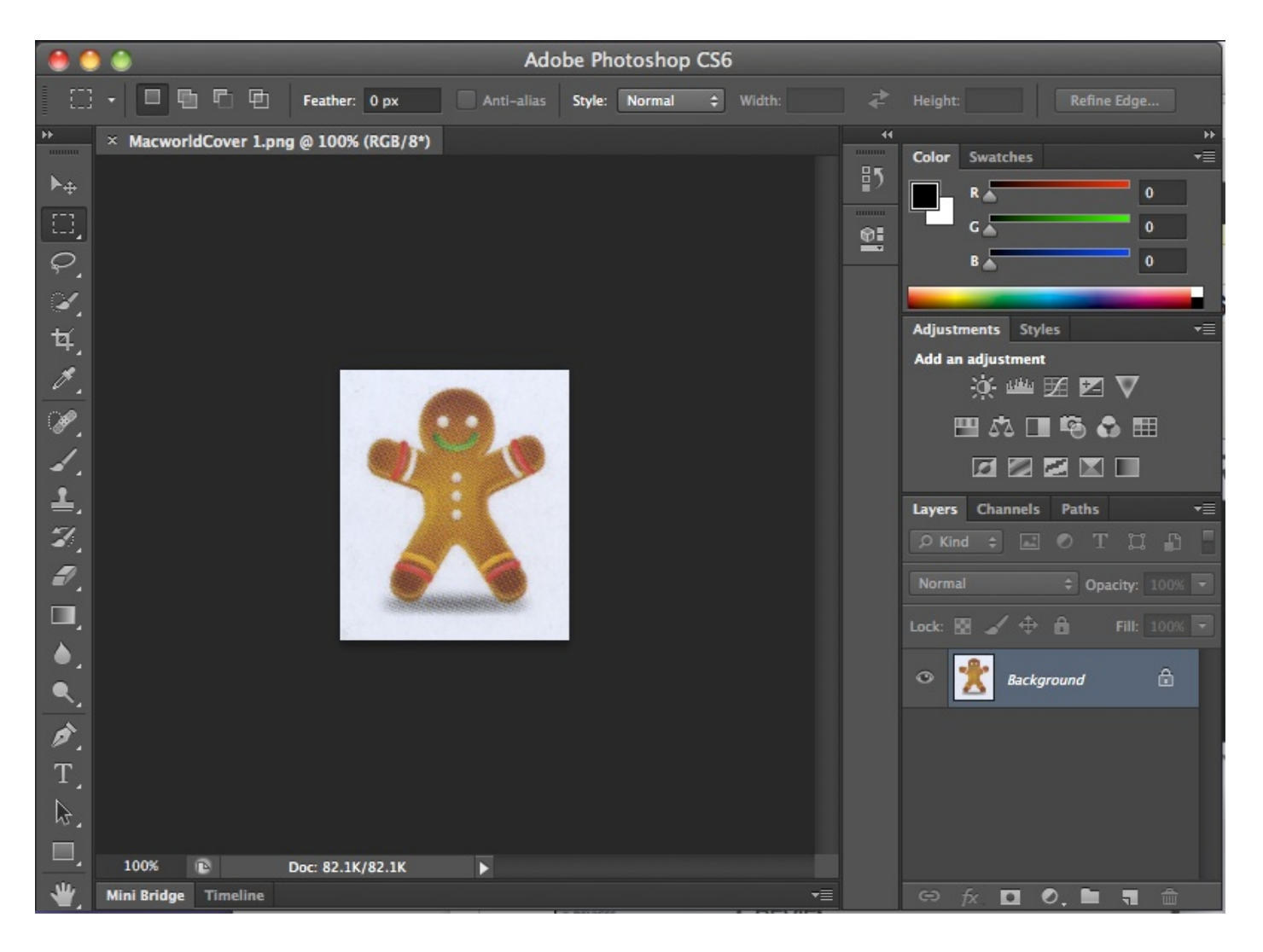